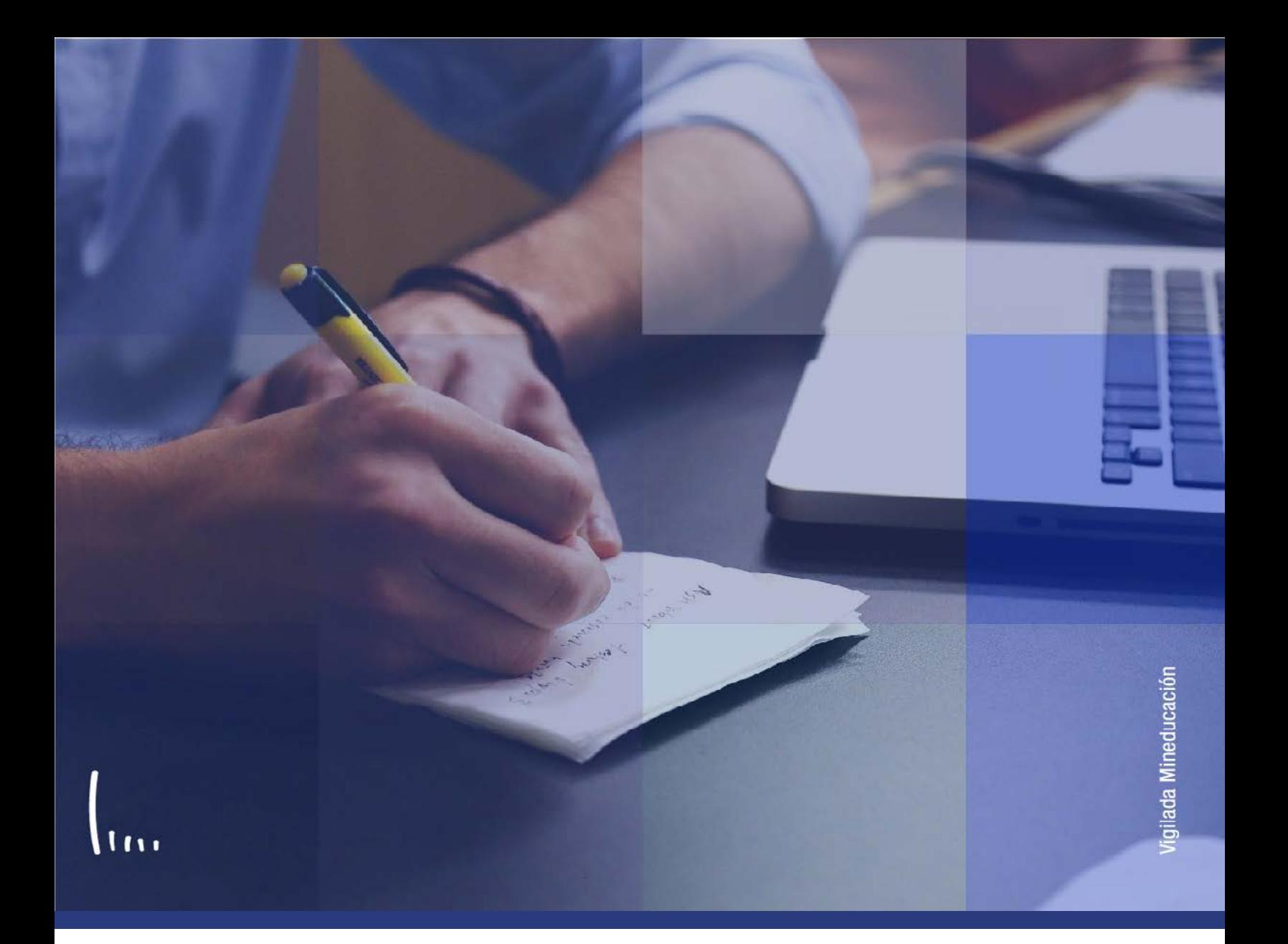

# **Instructivo Programa plan de alumno**

**Administrativos Epik**

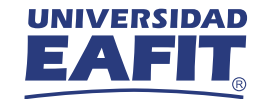

**Instructivo Programa/plan de alumno Epik**

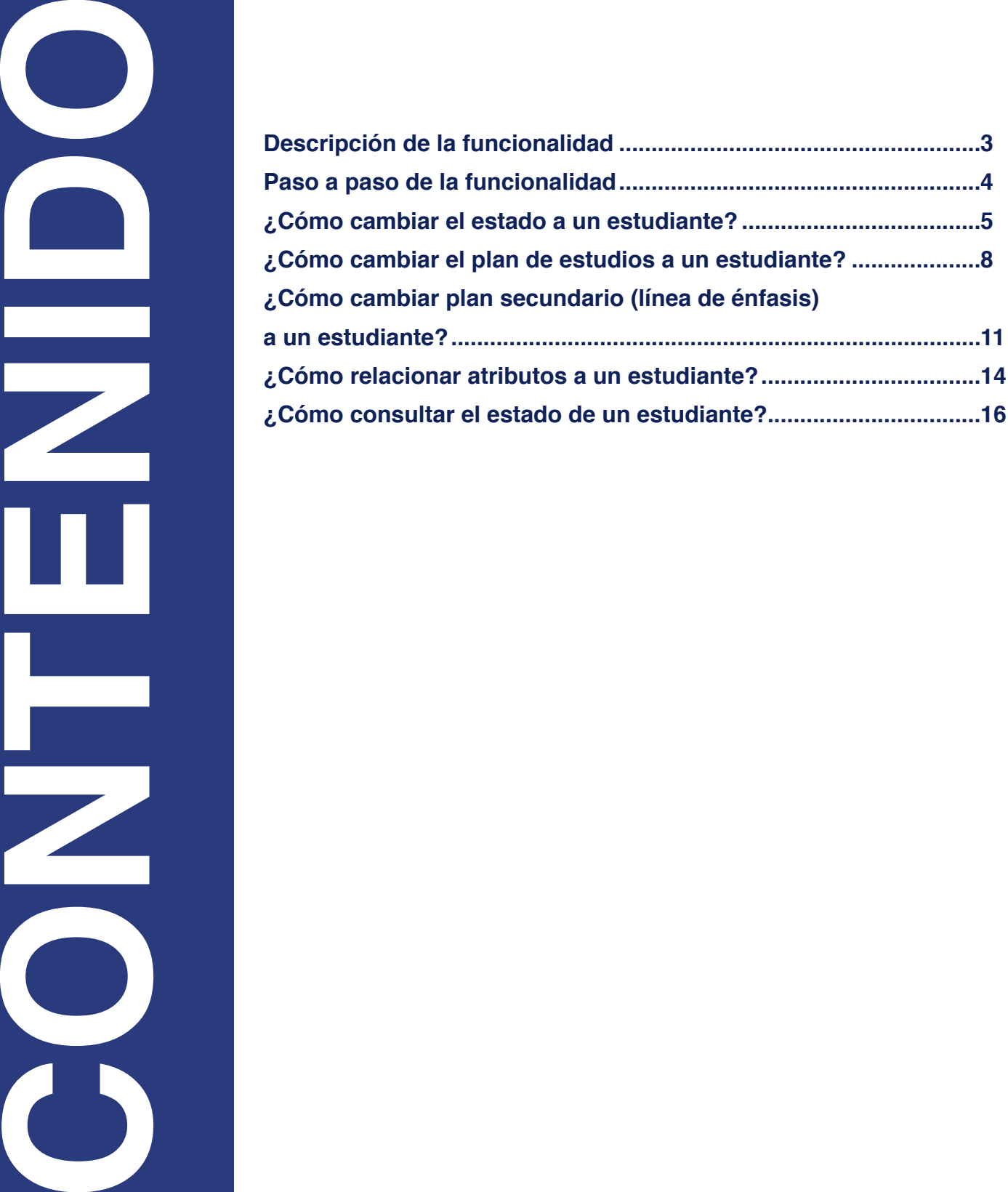

<span id="page-2-0"></span>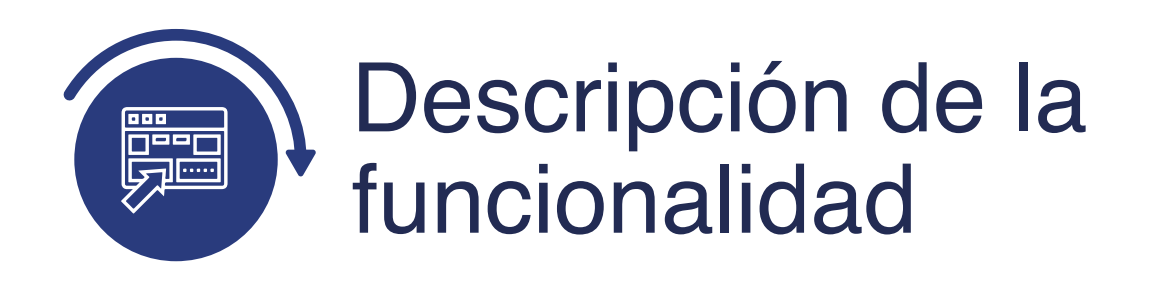

En la funcionalidad de Programa/Plan de Alumno, se pueden ejecutar las siguientes acciones:

- $\bullet$ Cambiar estado a un estudiante.
- Cambiar plan de estudios a un estudiante.
- Cambiar plan secundario (línea de énfasis) a un estudiante.  $\bullet$
- Cambiar programa a un estudiante.  $\bullet$
- Relacionar atributos a un estudiante.  $\bullet$
- Consultar estado de un estudiante. $\bullet$

<span id="page-3-0"></span>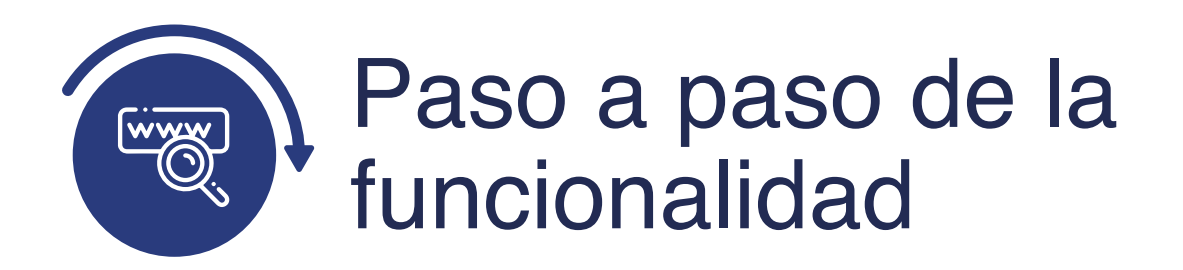

Ingresa al sistema Epik EAFIT con el usuario y contraseña de la Universidad, en el siguiente enlace: **https://www.eafit.edu.co/epik**. Luego, busca en la parte superior izquierda la siguiente ruta:

**Ruta: Menú Principal Registros e Inscripciones Información Grados y Programas Programa/Plan de Alumno**

### **Funcionalidad:** Programa/Plan de Alumno

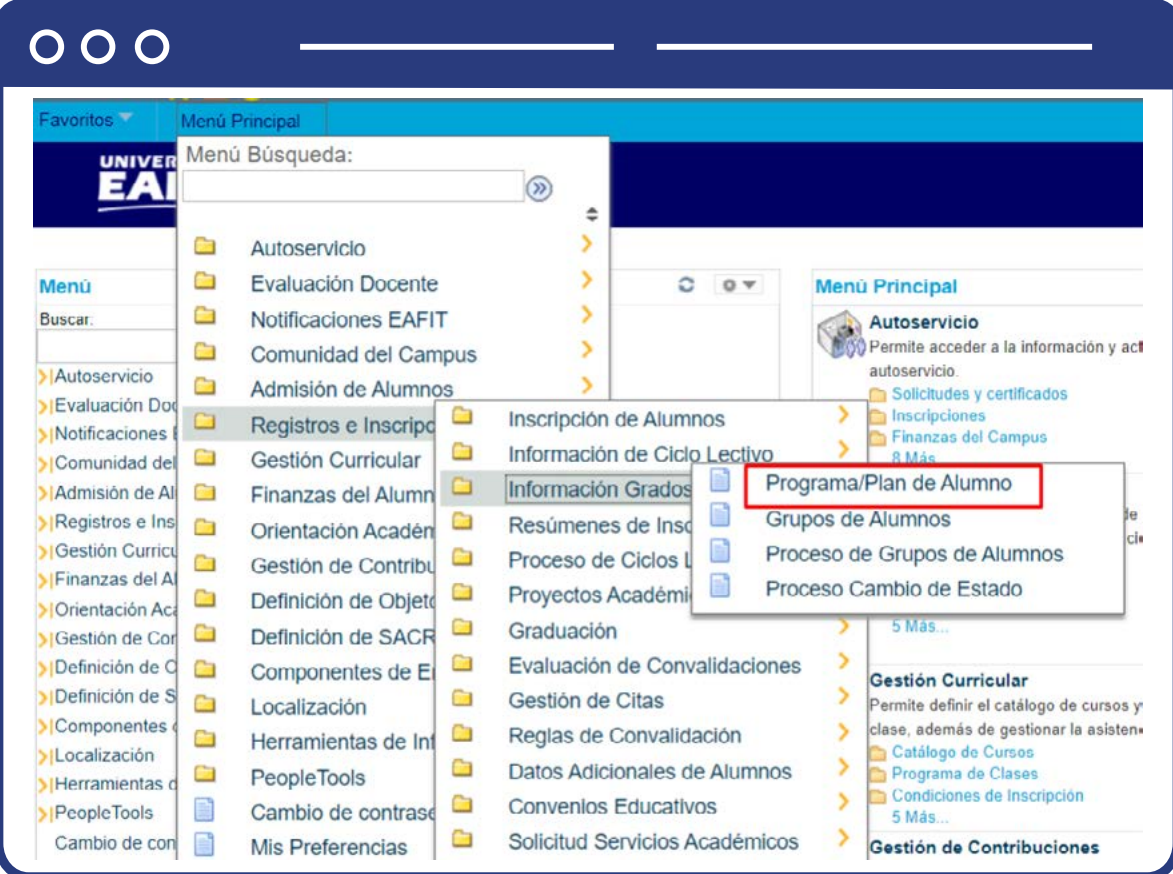

<span id="page-4-0"></span>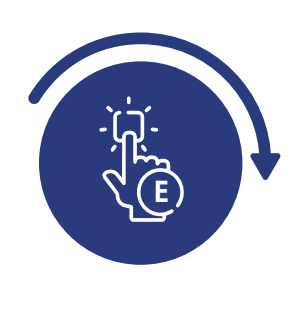

### ¿Cómo cambiar el estado a un estudiante?

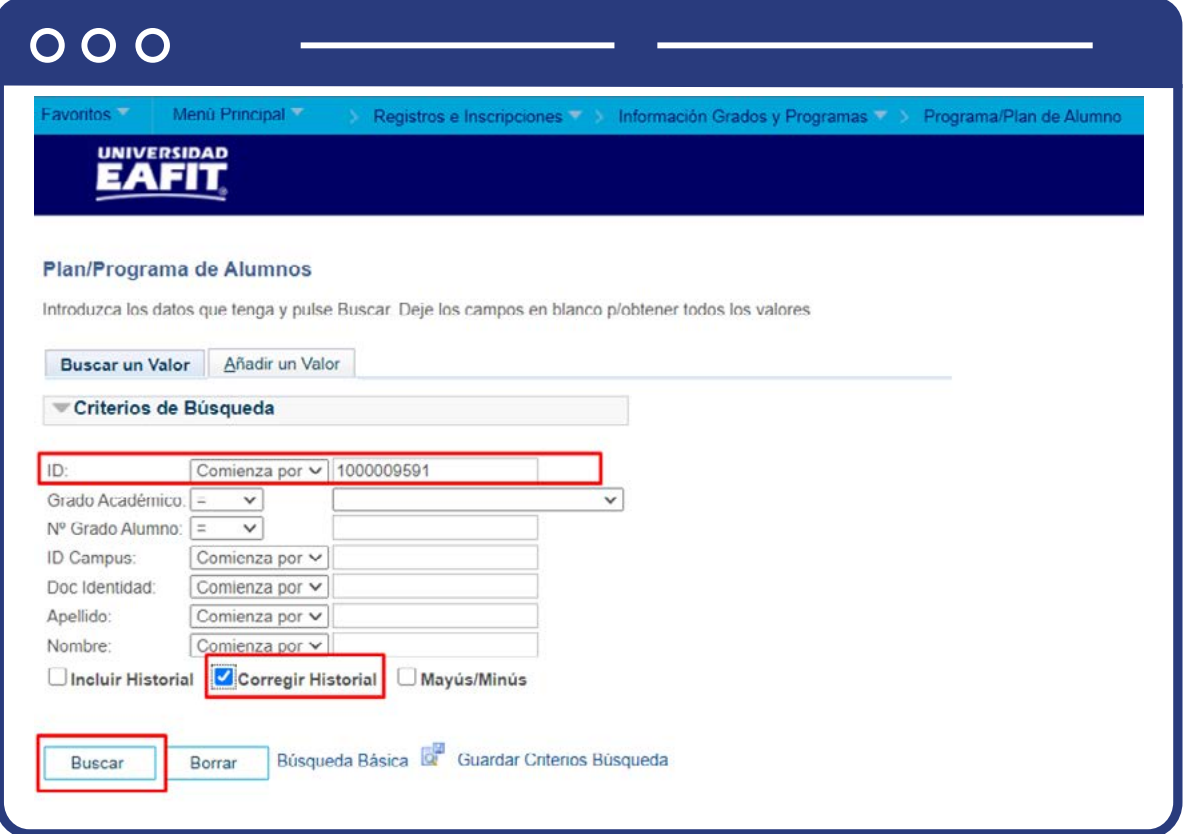

- Ingresa o selecciona ID estudiante en el campo **"ID".**
- Diligencia **"Grado Académico".**
- Diligencia **"No Grado Alumno".**
- Diligencia **"ID Campus".**
- Diligencia **"Doc Identidad".**
- Diligencia **"Apellido".**
- Diligencia **"Nombre".**
- Selecciona **Corregir Historial**
- Luego da clic en **Buscar.**

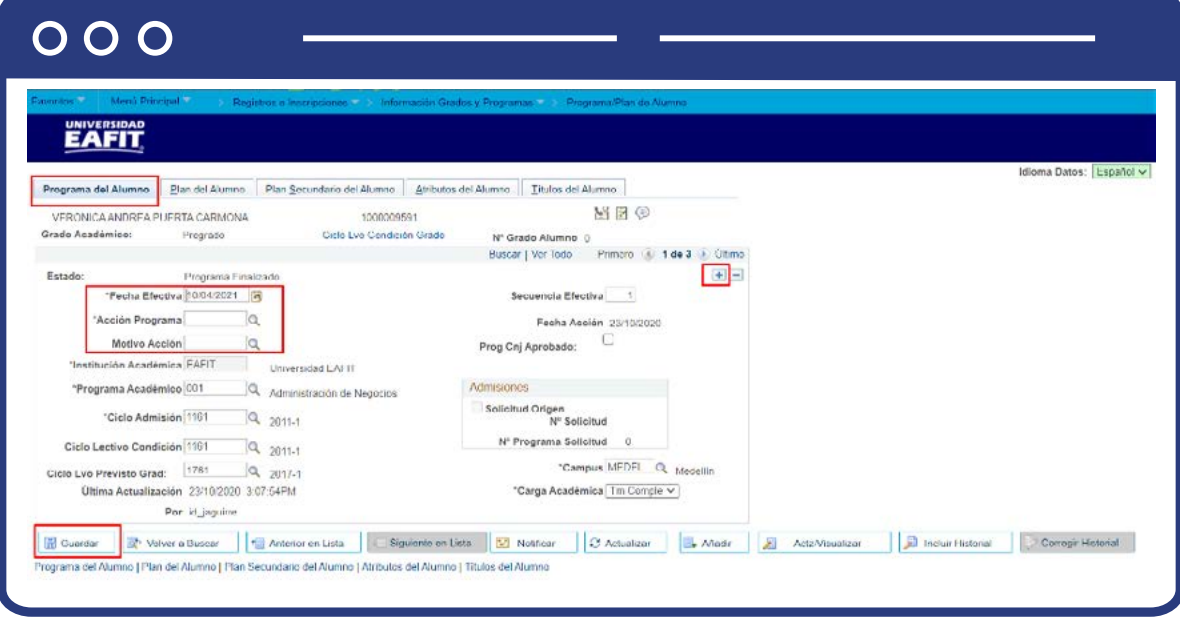

#### En la pestaña **Programa del Alumno:**

- Haz clic en el botón (+) para agregar un nuevo registro, para registrar la nueva acción programa.
- Ingresa la **Fecha Efectiva** a partir de la cual rige el cambio de estado. Ten en cuenta que el sistema trae por defecto la fecha actual.
- Selecciona la **Acción Programa** que corresponda.
- Selecciona el **Motivo Acción** que corresponda al cambio de estado.
- Haz clic en el botón **Guardar.**

<span id="page-7-0"></span>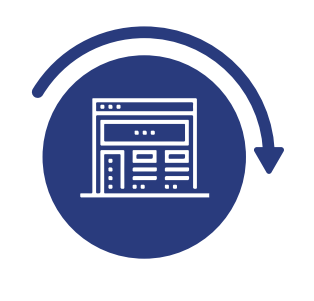

## ¿Cómo cambiar el plan de estudios a un estudiante?

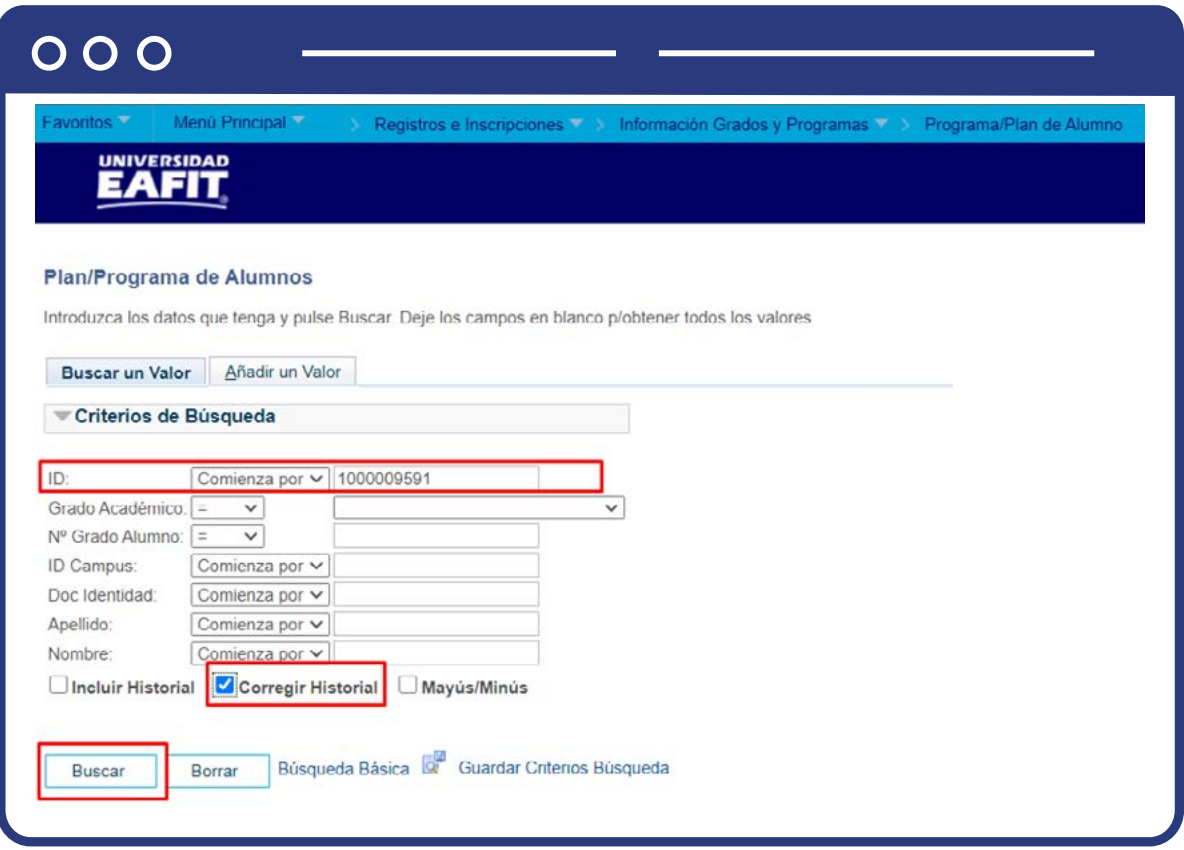

- Ingresa o selecciona ID estudiante en el campo **"ID".**
- Diligencia **"Grado Académico".**
- Diligencia **"No Grado Alumno".**
- Diligencia **"ID Campus".**
- Diligencia **"Doc Identidad".**
- Diligencia **"Apellido".**
- Diligencia **"Nombre".**
- Selecciona **Corregir Historial**
- Luego da clic en **Buscar.**

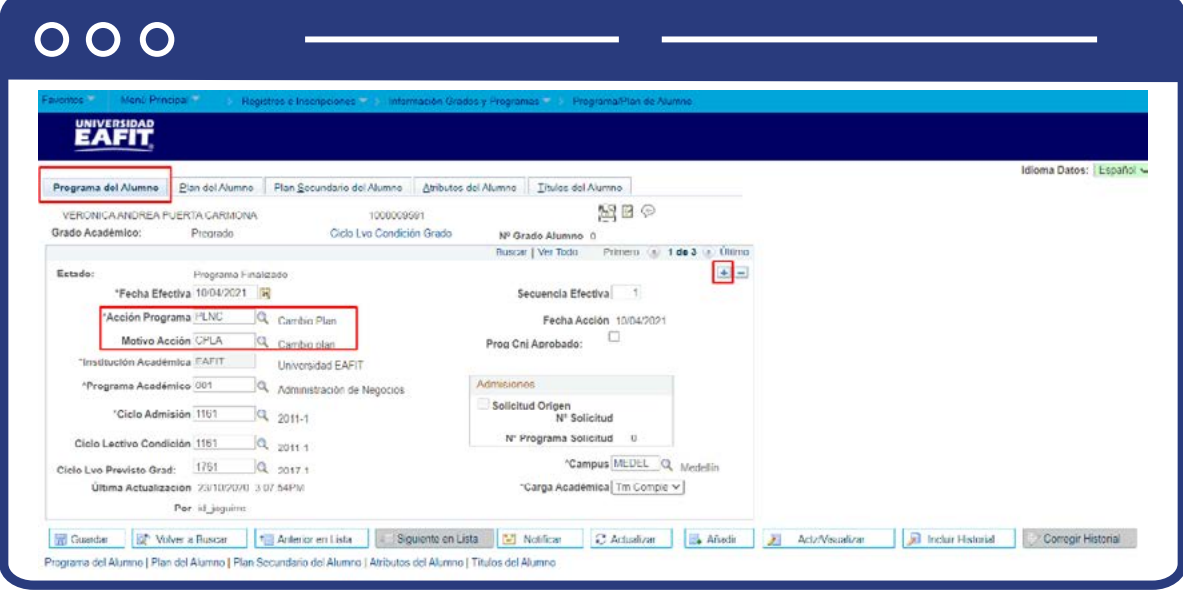

En la pestaña **Programa del Alumno:**

- Haz clic en el botón (+) para agregar un nuevo registro.
- Ingresa la **Fecha Efectiva** a partir de la cual rige el cambio de plan.
- Selecciona la **Acción Programa Cambio de Plan.**

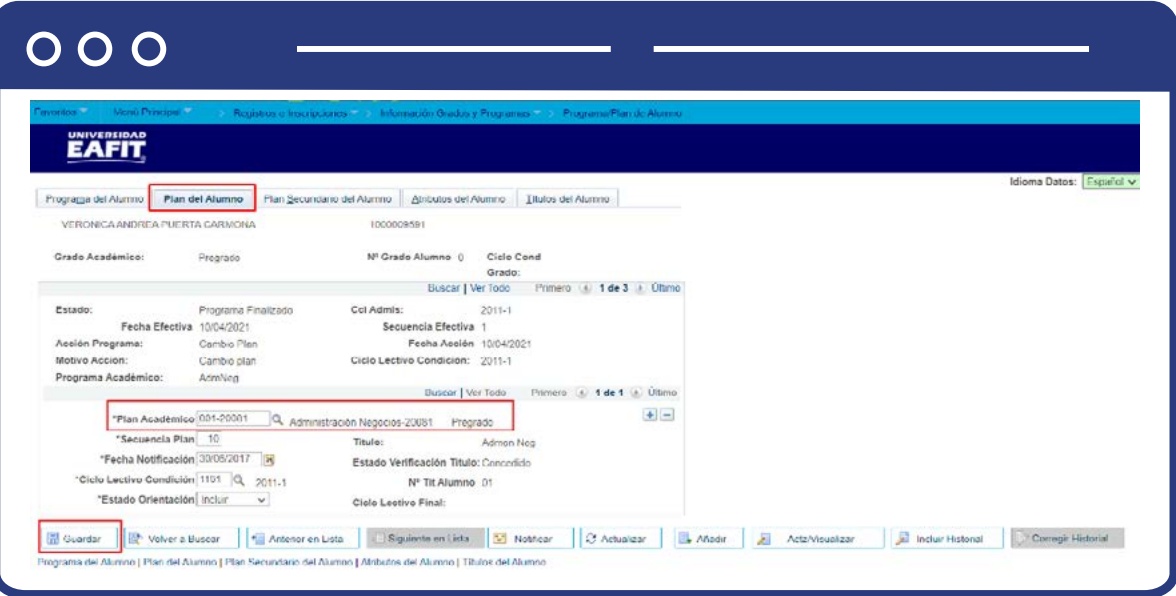

- Haz clic en la pestaña **Plan del Alumno**
- Selecciona en el campo **Plan Académico** el nuevo plan que corresponda.
- Haz clic en el botón **Guardar**

<span id="page-10-0"></span>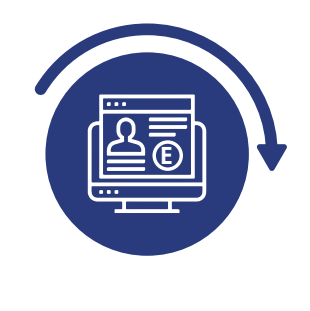

### ¿Cómo cambiar plan secundario (línea de énfasis) a un estudiante?

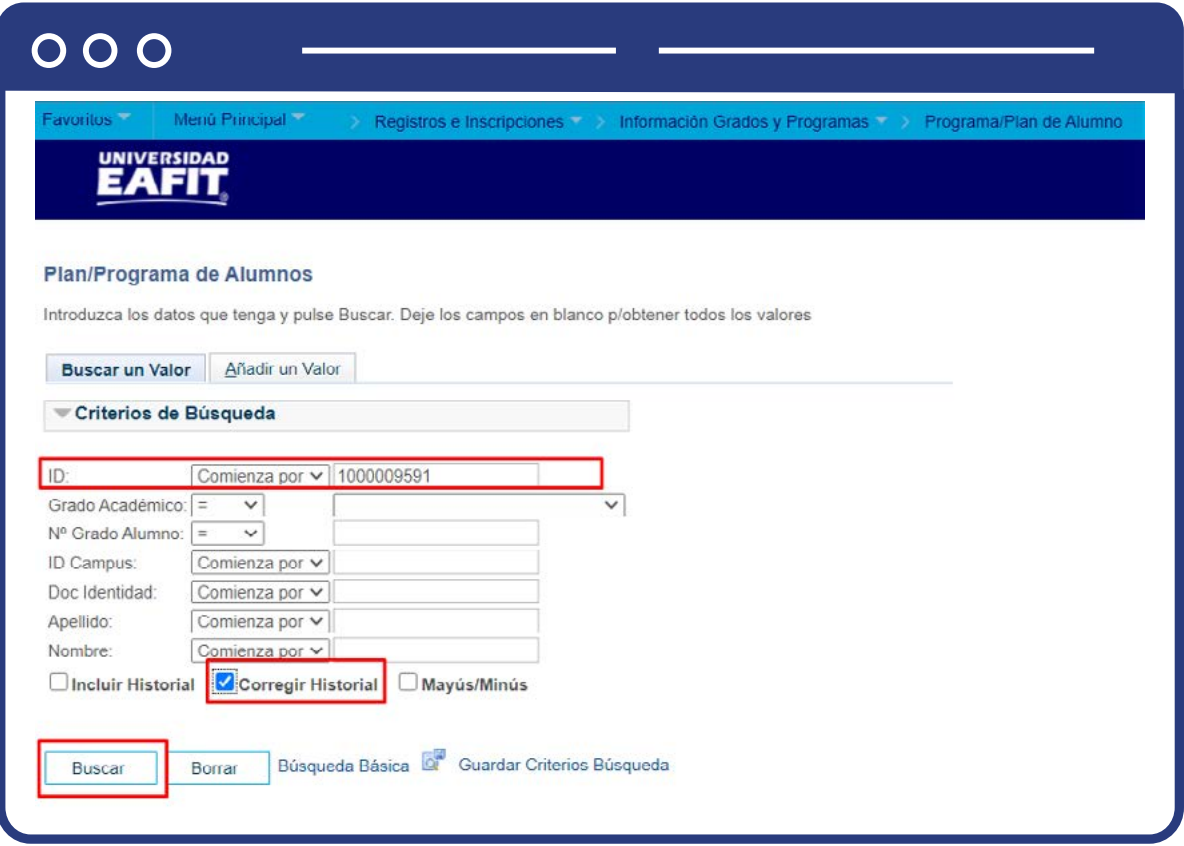

- Ingresa o selecciona ID estudiante en el campo **"ID".**
- Diligencia **"Grado Académico".**
- Diligencia **"No Grado Alumno".**
- Diligencia **"ID Campus".**
- Diligencia **"Doc Identidad".**
- Diligencia **"Apellido".**
- Diligencia **"Nombre".**
- Selecciona **Corregir Historial**
- Luego da clic en **Buscar.**

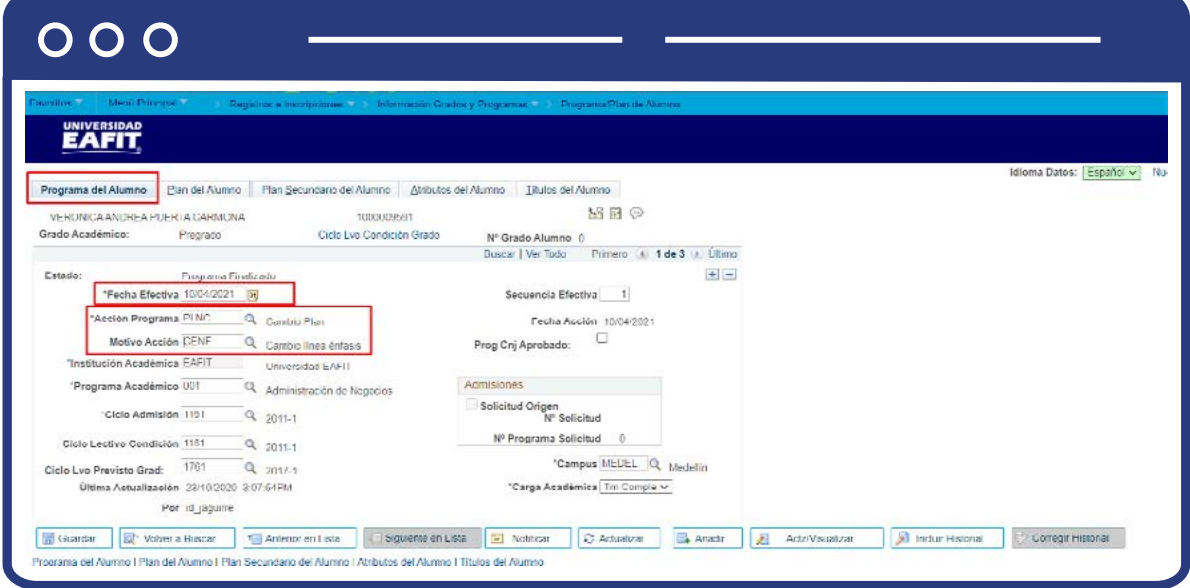

#### En la pestaña **Programa del Alumno:**

- Haz clic en el botón (+) para agregar un nuevo registro.
- Ingresa la **Fecha Efectiva** a partir de la cual rige el cambio de plan.
- Selecciona la **Acción Programa Cambio de Plan.**
- Selecciona **Motivo Acción Cambio** línea énfasis

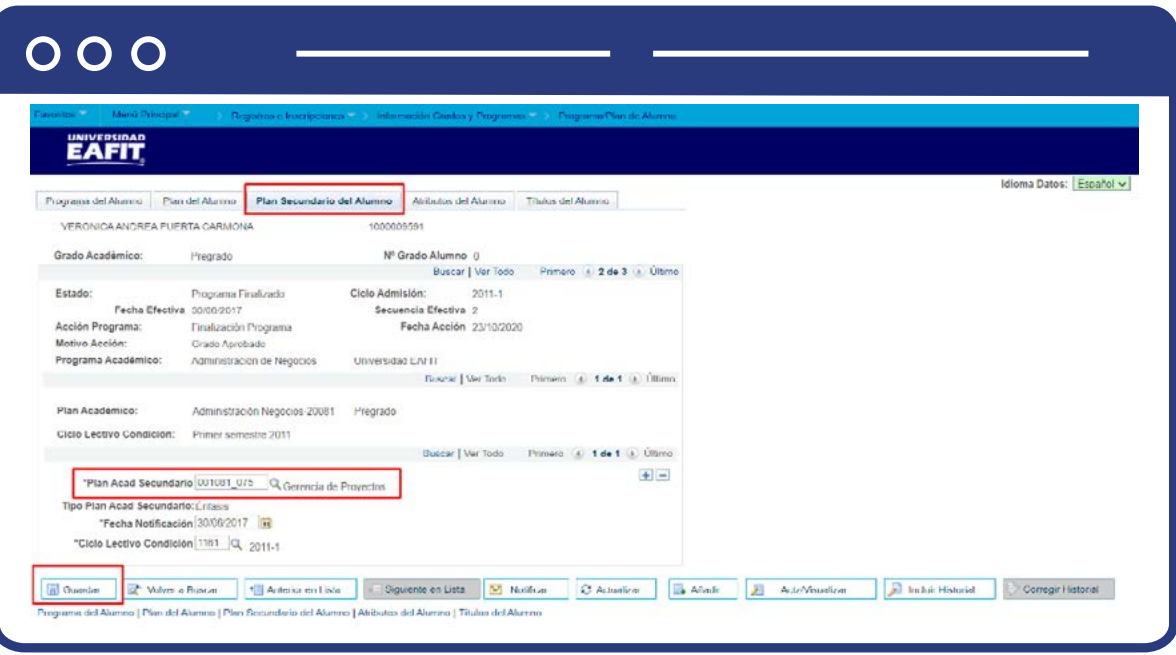

- Haz clic en la pestaña **Plan Secundario del Alumno.**
- Selecciona en el campo **Plan Acad Secundario** la línea de énfasis que corresponda.
- Haz clic en el botón **Guardar**

<span id="page-13-0"></span>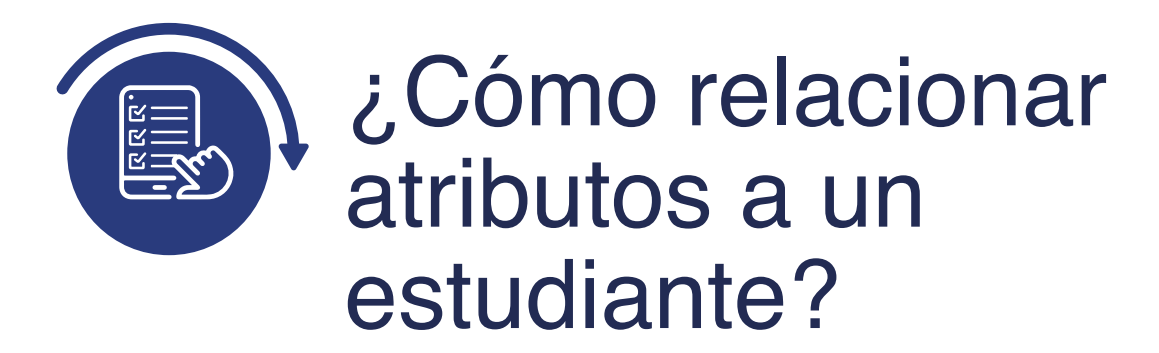

Permite relacionar los atributos específicos al estudiante, en este caso, relacionar al estudiante al programa Ser Pilo Paga y Generación E y su correspondiente convocatoria.

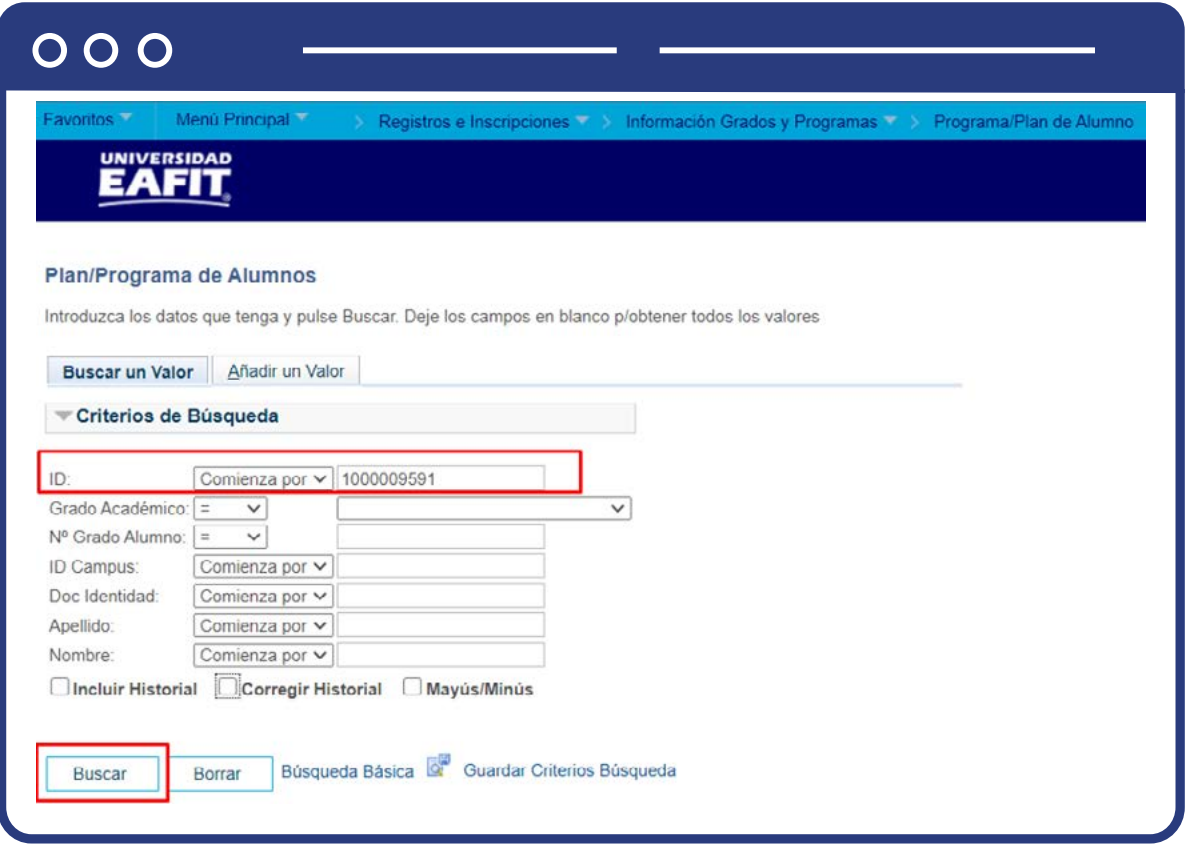

- Ingresa o selecciona ID estudiante en el campo **"ID".**
- Diligencia **"Grado Académico".**
- Diligencia **"No Grado Alumno".**
- Diligencia **"ID Campus".**
- Diligencia **"Doc Identidad".**
- Diligencia **"Apellido".**
- Diligencia **"Nombre".**
- Selecciona **Corregir Historial**
- Luego da clic en **Buscar.**

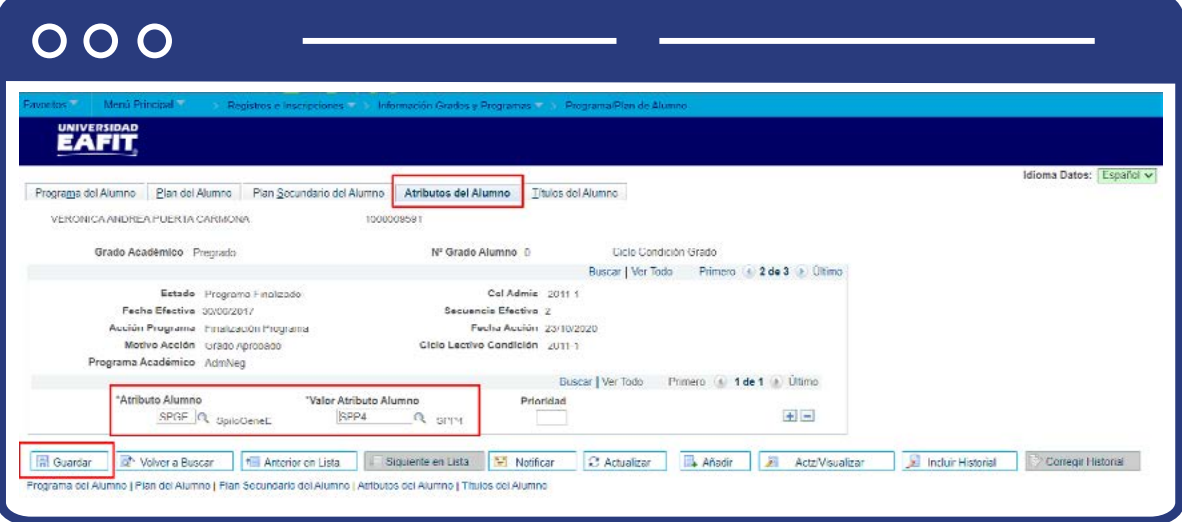

En pestaña **Atributos del Alumno.**

- El sistema muestra la información del estudiante en el programa.
- Selecciona el atributo alumno al que pertenece el estudiante.
- Selecciona el valor del atributo alumno de acuerdo con la convocatoria **Ser Pilo Paga o Generación E (SPP/GE).**
- Da clic en **Guardar.**

<span id="page-15-0"></span>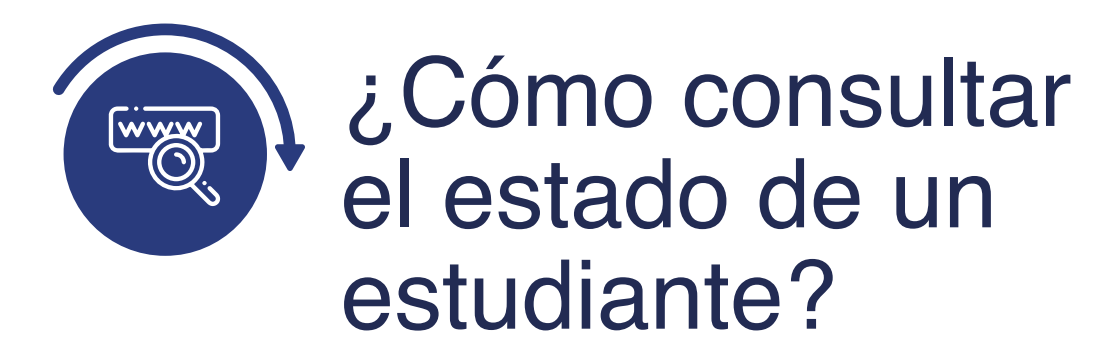

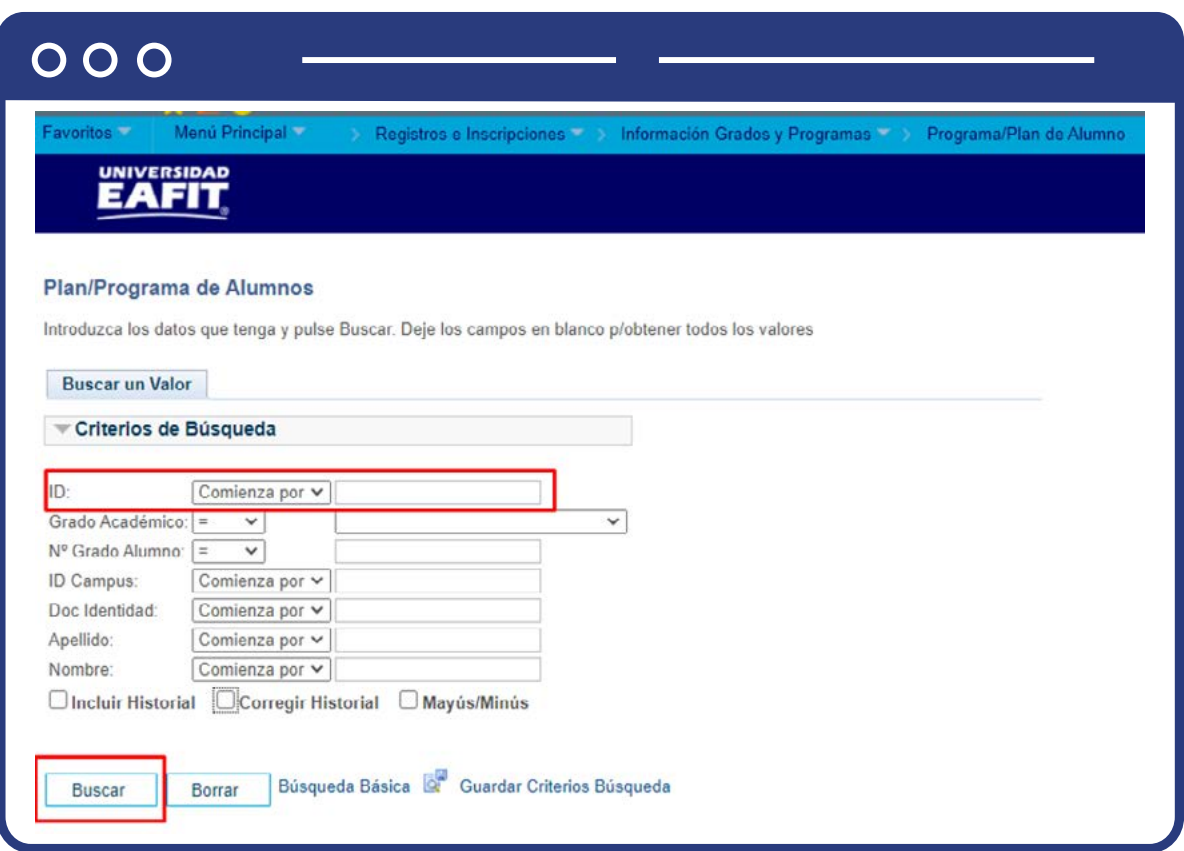

- Ingresa o selecciona ID estudiante en el campo **"ID".**
- Diligencia **"Grado Académico".**
- Diligencia **"No Grado Alumno".**
- Diligencia **"ID Campus".**
- Diligencia **"Doc Identidad".**
- Diligencia **"Apellido".**
- Diligencia **"Nombre".**
- Luego da clic en **Buscar.**

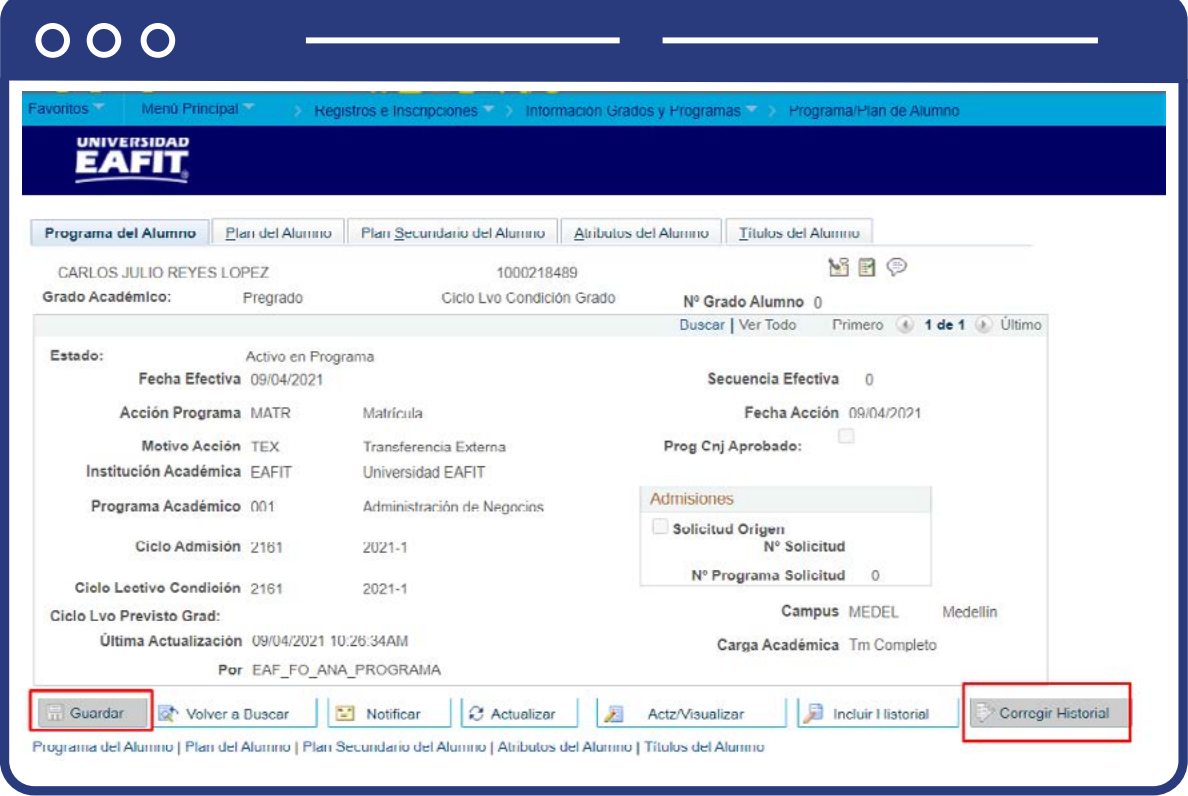

- Para la opción de consulta el sistema muestra en gris o inactivados los botones: de incluir historial, corregir historial y añadir un nuevo registro.
- Aquí puedes realizar las consultas requeridas.

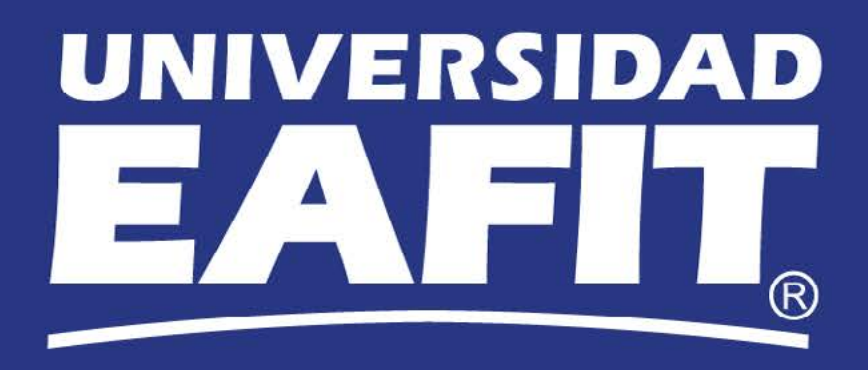